## FGRBDSC - Budget Status (Current Period)

Report will provide a current look at a period to date information (equivalent of FBM090).

## Banner Admin:

- 1. FGRBDSC
- 2. Next Block or move cursor to Printer and assign specific printer. Use DATABASE if you wish to save file as WORD document.
- 3. Next Block to Parameter Values

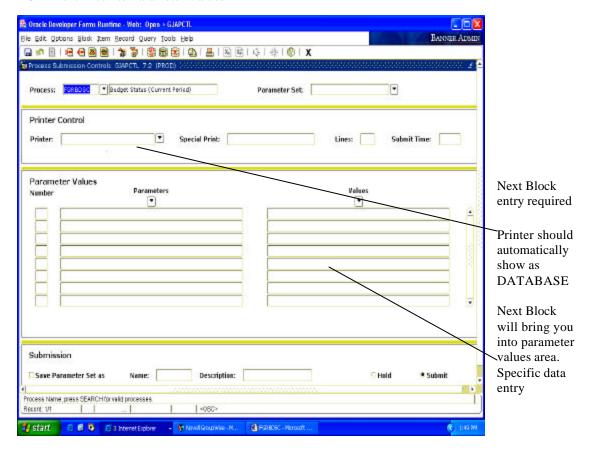

4. In Parameter Values input fiscal year (example 06), chart of accounts (example A), enter the from and to fund (example 101001-101001) and the from and to organization (example 102001 to 102047). You may specify to and from account codes or leave blank and all will be retrieved (examples for operating accounts only might be 700 to 899).

You will need to scroll down the parameter values section using the toggle to input the remaining variables such as the AS OF DATE (example 12/31/2005). Input a Y or N for include accrual (typically N); input a Y in print organization totals and net totals. Final input relates to commitment type (C=committed, U=Uncommitted or blank for all commitments).

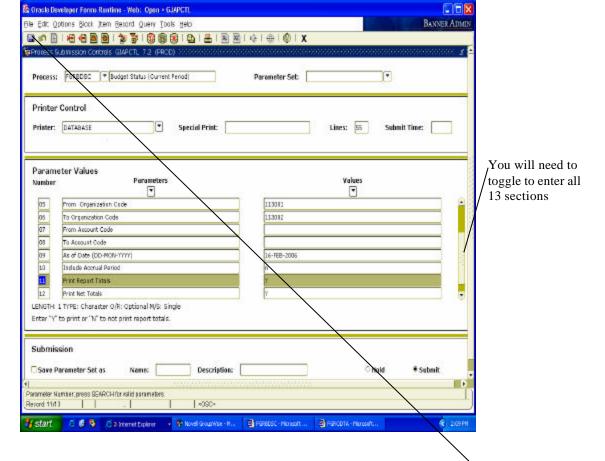

- 5. Next Block to Submission section. At this point, you will need to Clickthe "SAVE" icon or use File/Save option. You must be in the Submission section when you Clicksave.
- 6. You will now see a file number will appear in lower left hand section of screen (example Log file: fgrbsdc\_75517.log; List file:fgrbsdc\_75517.lis) This is your report/log file number.
- 7. Go to top line on screen and Click OPTIONS. You will see two options. Select option REVIEW OUTPUT. The screen below will appear. Double click on File Name Field.

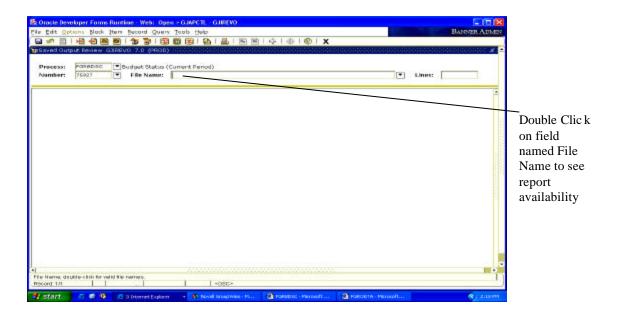

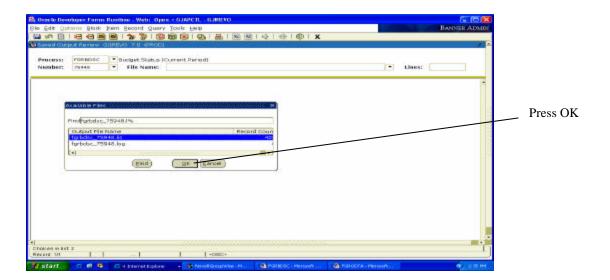

- 8. Pop up screen may appear. If it does, click OK. If not, the report should be on the screen.
- 9. Report will appear. At this point the report is visible on-line only.

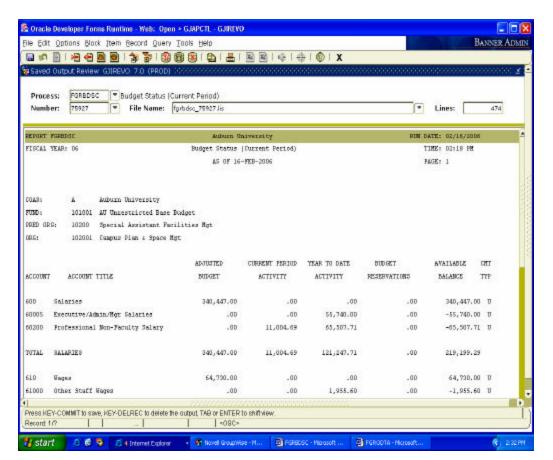

To transfer the file to a WORD document, complete the following steps:

- 1. Select OPTION on top line of Banner. Click option SHOW DOCUMENT (Save and Print File)
- 2. Pop Up Box will show in middle of screen asking you to confirm you want to continue, Click Yes
- 3. Report will now appear in a browser format. (If the browser does not appear, pop-ups may be blocked. In order to show the browser, hold control and repeat steps 1 & 2).

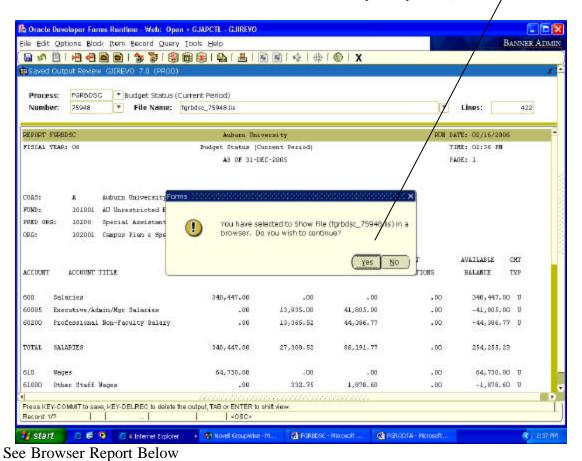

ADDRIK 🦀 Nitpo Ulbaro do prod aubum ad ujolo IRICO (pokouto P. Showill ag Tapo, name - CPAGT PE \$00 572 188000 ( Saeso, Jd - 19609 Oiku ser\_name - SE/AVC Auditen University Budget Status (Ourrent Period) AB OF SL-DEC-COOS DEPORT PROMORE FISCAL VERE: 06 a Autourn University 10.1001 AU Unrastricted Dase Dudget 10250 Special Assistant Facilities Mut 102501 Campus Fins a Space Myt VEAR TO DAYS NUMBER T RESERVATIONS ACCOUNT ACCOUNT TITLE Nalaried Resources/Admin/Hys Relation Professional How-Farming Salary 140,447.00 SOTAL 27,900.62 96,191.77 254.255.20 SALABIRG 84,730.00 1,878.40 18,060.99 1.010.00 Mages Oblige Shaff Diagon Accommunications of the Mages Orad Ords How Work-Study Stuby Mages TOTAL WARRE 64,750.00 7,882.04 10,241.89 60 40,400.41 8X,214.00 II -0.467.05 II -91.90 V -4.237.89 V -4.234.41 U -127.26 II -207.26 II -207.26 II -207.26 II -207.26 II 96,816.00 .00 .00 .00 .00 .00 .00 .00

7,590.00

EL,507.0E

79,000.00

🗅 https://banssb.prod.auboro.edu/pis/HKD/gskostp.P\_Showling?pipe\_name\_ORASPIRESOO577318900018-sees\_\_Microsoft Internet Explorer.p

SHEADYSE USERFITS

- 4. You will now need to convert the Browser report into a WORD document. Click Edit on the Browser report, then Select All to highlight the entire report. At this point you will need to copy the report. This can be accomplished by right clicking the mouse and Clicking copy or you can Click CTRL-C to copy.
- 5. Open a new WORD document and Click the paste icon or CTRL-V.
- 6. The report is now in WORD, but will need to be formatted.

## TO FORMAT the report:

- 1. Click EDIT, then Select All (this will highlight the entire document)
- 2. Set the font size to COURIER-NEW, font size 8
- 3. Go to FILE, then PAGE SETUP
- 4. Change all margins to 0 (zero for top, bottom, left and right), then Click the Landscape button.
- 5. At this point, Click OK. System will tell you that margins are outside of the allowed limits. Click FIX button

6. Report should now be ready to save and in printable format. @ Document 2 - Microsoft Word Elle Edit Yew Insert Format Jools Table Window Help □ 🚅 🔛 🔮 👺 🛴 💯 🖟 🍼 🍪 - 🥷 100% - 🌁 👌 Normal + Court - Counter Mark **□** ■ 0.001/1994 | 1000/0001 | 0.002 | 0.001/1004 | 0.001/1005 | 0.001/105 | 0.001/1005 | 0.001/1005 | 0.001/1005 | 0.001/1005 | 0.001/1005 | 0.001/1005 | 0.001/1005 | 0.001/1005 | 0.001/1005 | 0.001/1005 | 0.001/1005 | 0.001/1005 | 0.001/1005 | 0.001/1005 | 0.001/1005 | 0.001/1005 | 0.001/1005 | 0.001/1005 | 0.001/1005 | 0.001/1005 | 0.001/1005 | 0.001/1005 | 0.001/1005 | 0.001/1005 | 0.001/1005 | 0.001/1005 | 0.001/1005 | 0.001/1005 | 0.001/1005 | 0.001/1005 | 0.001/1005 | 0.001/1005 | 0.001/1005 | 0.001/1005 | 0.001/1005 | 0.001/1005 | 0.001/1005 | 0.001/1005 | 0.001/1005 | 0.001/1005 | 0.001/1005 | 0.001/1005 | 0.001/1005 | 0.001/1005 | 0.001/1005 | 0.001/1005 | 0.001/1005 | 0.001/1005 | 0.001/1005 | 0.001/1005 | 0.001/1005 | 0.001/1005 | 0.001/1005 | 0.001/1005 | 0.001/1005 | 0.001/1005 | 0.001/1005 | 0.001/1005 | 0.001/1005 | 0.001/1005 | 0.001/1005 | 0.001/1005 | 0.001/1005 | 0.001/1005 | 0.001/1005 | 0.001/1005 | 0.001/1005 | 0.001/1005 | 0.001/1005 | 0.001/1005 | 0.001/1005 | 0.001/1005 | 0.001/1005 | 0.001/1005 | 0.001/1005 | 0.001/1005 | 0.001/1005 | 0.001/1005 | 0.001/1005 | 0.001/1005 | 0.001/1005 | 0.001/1005 | 0.001/1005 | 0.001/1005 | 0.001/1005 | 0.001/1005 | 0.001/1005 | 0.001/1005 | 0.001/1005 | 0.001/1005 | 0.001/1005 | 0.001/1005 | 0.001/1005 | 0.001/1005 | 0.001/1005 | 0.001/1005 | 0.001/1005 | 0.001/1005 | 0.001/1005 | 0.001/1005 | 0.001/1005 | 0.001/1005 | 0.001/1005 | 0.001/1005 | 0.001/1005 | 0.001/1005 | 0.001/1005 | 0.001/1005 | 0.001/1005 | 0.001/1005 | 0.001/1005 | 0.001/1005 | 0.001/1005 | 0.001/1005 | 0.001/1005 | 0.001/1005 | 0.001/1005 | 0.001/1005 | 0.001/1005 | 0.001/1005 | 0.001/1005 | 0.001/1005 | 0.001/1005 | 0.001/1005 | 0.001/1005 | 0.001/1005 | 0.001/1005 | 0.001/1005 | 0.001/1005 | 0.001/1005 | 0.001/1005 | 0.001/1005 | 0.001/1005 | 0.001/1005 | 0.001/1005 | 0.001/1005 | 0.001/1005 | 0.001/1005 | 0.001/1005 | 0.001/1005 | 0.001/1005 | 0.001/1005 | 0.001/1005 | 0.001/1005 | 0.001/1005 | 0.001/1005 | 0.001/1005 | 0.001/1005 | 0.001/1005 | 0.001/1005 | 0.001/1005 | 0.001 Andern University Budget Status Current Feriod AS 07 31-080-2005 REPORT POSSESSES FISCAL YEAR: DE MIN DATE: 02/16/2006 TIME: 02:36 Mt PAGE: 1 & Auburn University 101001 Af Unrestricted Base Budget 10200 Special Assistant Facilities Hgs 102001 Campus Flan & Space Hgt FUND: FRED DRE: ADJUSTED BUILDERT ACTIVITY YEAR TO DATE AWAILABLE BALANCE ACCOUNT TITLE ACCIVATO 340\_447\_00\_U Soliries Energive/Admin/Hyr Salaries Professional Mon-Paculty Salary 44, 396, 72 U 然記品 TOTAL SALADIES 840,447.00 27,800.52 86,191.77 .00 254,255,23 . 00 222. 75 7, 519. 29 64.730.00 U -1.979.69 U -13.989.77 U -1.312.00 U .00 1,979.60 64,730.00 Wager Other Staff Wager 智品 Secretarial/Clerical Posff Wages Grad Stdn Non Work-Study Stdn Wages 1,312.00 611005 61100 TOTAL 64,730.00 7,852.04 18,241.59 .00 46,488,41 .00 8,467.95 51.88 4,297.99 Employee Hemefits Teacher's Retirement Unemployment Compensation Health Insurance 12-Mouth 96,216.00 95.216.00 U -0.467.35 U -51.81 U -4.297.39 U 80 Social Security Hedicare life Insurance 12 Houth long-Term Disability TRA 15 Houth 6,234.45 1,459.07 127.26 230.18 200.00 622 50 62300 62360 62400 62510 -127, 26 U -230, 18 U -300, 00 U -300, 00 U -89, 69 U 62610 Value 12-Month On-the-Job Injury 21.69 89.69 .00 EMPLOYER BORRETTS TOTAL 95,216.00 7,295.02 21,557.42 .00 73,659.50 465,229.17 34.81 130.96 52.27 166.72 412.00 Cell Dromes & For Freight Fostage Equipment Dental Operating Leace 206. DD On Campus Space Rental . Down - D. AutoShapes - 🔪 🖫 🔘 🔛 🗗 🗘 💆 🕳 🚍 🚍 🚍 📦 📦 FGROUTA - Moroso. E # 9 PGREDSC - Microso. Document 2 - Marcs.

If for some reason your page breaks will not work, you may need to save the browser file into a text document. Copy that file into WORD and then follow the last 6 formatting steps again.